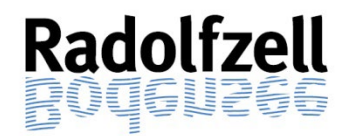

# **KURZANLEITUNG VORGANGSAUSKUNFT+ (***eBau***)**

# -für Architekten-

#### **1. Zugriff auf Vorgangsauskunft+**

Zum Öffnen der Vorgangsauskunft wählen Sie bitte folgenden Link aus

[www.radolfzell.de/eBau](http://www.radolfzell.de/baurecht)

und folgen den dort genannten weiteren Schritten.

**Hinweis:** Wir empfehlen hierfür einen Browser (Edge, Chrome oder Firefox) über den PC zu verwenden. Bei anderen Browsern wie z.B. Safari oder mobilen Endgeräten kommt es immer wieder zu Anwendungs- und Darstellungsfehlern.

#### **2. Anmeldung**

Im Portal erscheint folgende Anmeldemaske:

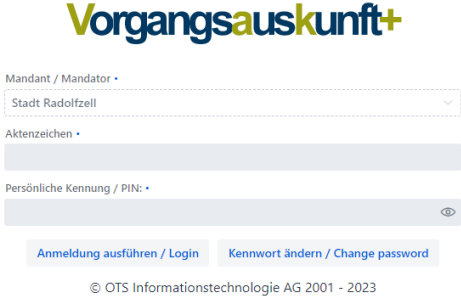

In dieser Maske geben Sie das Aktenzeichnen Ihres Projektes und die zugehörige persönliche Kennung / PIN ein und bestätigen die Eingaben durch Klicken auf "Anmeldung ausführen/Login".

**Wichtig: Das Aktenzeichen und die PIN können Sie dem per Post übersandten Schreiben entnehmen.**

#### **3. Vorgangsdaten**

Folgendes Übersichtsblatt wird ihnen im Projekt als Startseite angezeigt:

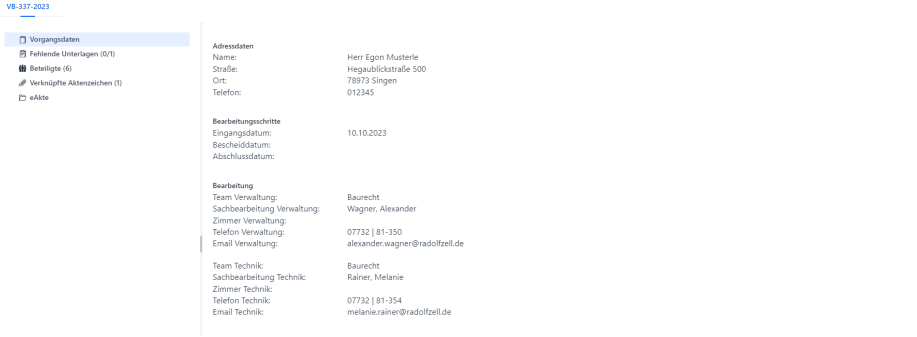

## **4. Fehlende Unterlagen**

Hier werden die fehlenden Unterlagen nach der Vollständigkeitsprüfung oder auch nachträglich im Verfahren aufgeführt.

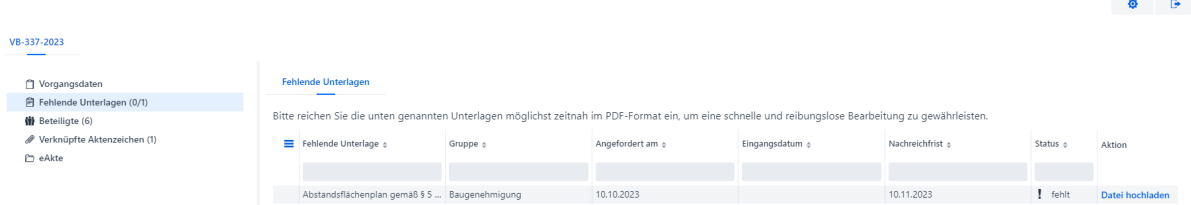

Sofern gefordert, sind hier direkt die nachgeforderten Unterlagen als PDF- Datei einzureichen. Hierzu können Sie direkt über "Datei hochladen" am Ende der jeweiligen Zeile die fehlenden Unterlagen hochladen. Der Punkt wird nicht automatisch auf erledigt gesetzt, dies geschieht erst nach der Prüfung durch den jeweiligen Sachbearbeiter.

**Wichtig:** Bitte beachten Sie, dass hier nur Unterlagen hochgeladen werden können, wenn auch fehlende Unterlagen hinterlegt sind. Ansonsten ist der Antrag aus unserer Sicht vollständig. Sollten Sie dennoch Änderungspläne oder weitere Unterlagen einreichen wollen, bitten wir Sie uns zu kontaktieren.

#### **5. Beteiligte**

Hier sind die Namen und Adressdaten zu allen am Verfahren beteiligten Personen (z.B. Fachstellen, Architekten, Nachbarn …) hinterlegt.

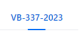

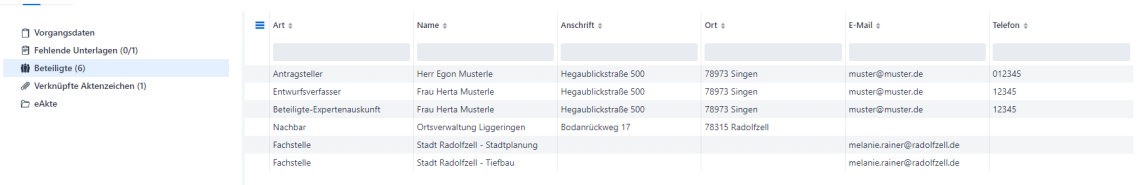

# **6. Verknüpfte Aktenzeichen**

Hier werden in Verbindung stehende Projekte angezeigt. (z.B. Vorgängerakten, Bauvorbescheide, etc.)

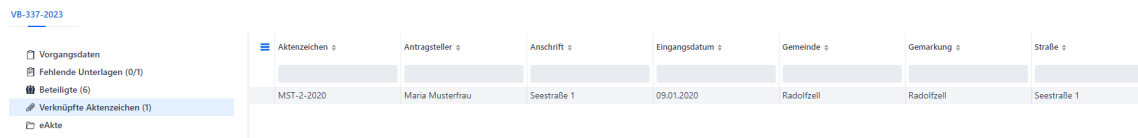

## **7. eAkte**

In der eAkte können alle Antragsunterlagen, Bilder, Bescheide, sämtlicher Schriftverkehr, sowie die Statikunterlagen eingesehen werden.

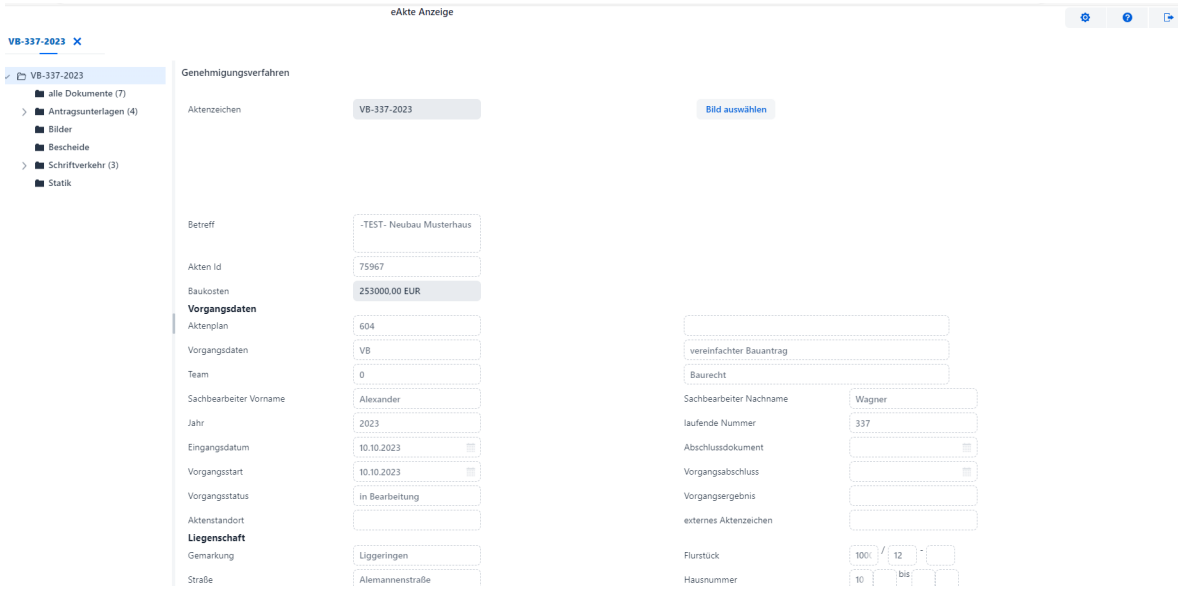

Durch Anklicken der verschiedenen Ordner werden die darin verfügbaren Dokumente angezeigt. Sollten die Ordner links mit einem kleinen Pfeil versehen sein, können auch Unterordner ausgewählt werden. Durch Markieren und Rechtsklick der jeweiligen Zeile können dann über die Download-Funktion die Dateien geöffnet und heruntergeladen werden.

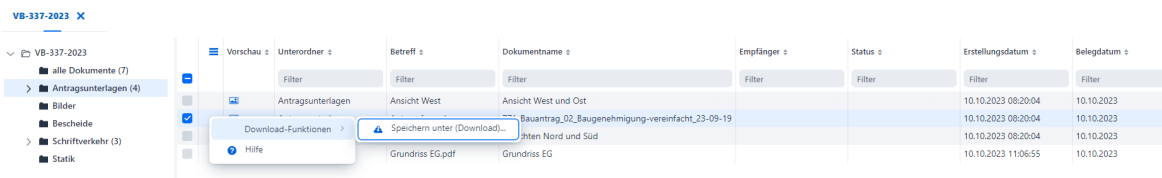

#### **Bitte beachten Sie:**

Sollte Ihnen nach dem Auswählen der eAkte eine leere Seite angezeigt werden, hat Ihr Internetbrowser die Pop-Ups blockiert. Diese müssen freigegeben werden um den Inhalt sehen zu können.

#### **8. ePostfach**

Bitte beachten Sie, dass ausschließlich der Bauherr dieses ePostfach besitzt. Daher sollten Sie als Architekt vom Bauherrn über Neuigkeiten informiert werden.

> **Bei Rückfragen melden Sie sich bitte unter: 07732/81-354 oder baurecht@radofzell.de**